## **Procedimiento para conectar a la red FCEIA-CTU-Segura en una maquina con Windows XP**

## Sobre FCEIA-CTU-Segura

Es una de las 2 redes Wi-Fi disponibles en FCEIA. Esta red cuenta con un sistema de autenticación y cifrado de conexiones entre los más avanzados a la fecha. Quienes accedan por esta red, tienen el mismo nivel de acceso a la red cableada que una máquina conectada a ella. En el caso de conexiones inalámbricas es muy importante el cifrado, ya que existen multitud de programas que permiten espiar las conexiones no cifradas – desde cualquier lugar adonde llegue la señal inalámbrica.

En caso de que no le sea posible conectarse a ésta red (por falta de drivers, equipo obsoleto o no compatible), se cuenta con otra que tiene requerimientos mínimos destinada principalmente a visitantes y estudiantes. Tenga en cuenta que ésta otra red (FCEIA-CTU-Abierta) no cuenta con cifrado de datos y cuenta con el mismo acceso a la red de la facultad, que un usuario que accede desde Internet (lo mas notable es que, por diseño, no tiene acceso a las direcciones privadas).

## Prerequisitos para FCEIA-CTU-Segura.

- Contar con una cuenta de usuario en el servidor "eva". Se usará el mismo usuario y clave del correo.
- Tener el Service Pack 3 instalado o bien descargar la actualización WPA2 para Service Pack 2 [desde Microsoft,](http://www.microsoft.com/downloads/details.aspx?displaylang=es&FamilyID=662bb74d-e7c1-48d6-95ee-1459234f4483) u [Otro lugar de descarga.](http://www.pcworld.com/downloads/file/fid,30721-order,4/description.html)
- Antes de conectarse por primera vez, es imprescindible que cambie su clave en eva, ya que de esa forma se creará su información para conexión wifi segura. Para cambiar su clave ingrese a la [página de acceso al correo y cambio de clave](http://correo.fceia.unr.edu.ar/) o bien solicítelo en el Laboratorio de Pellegrini.
- Tener placa Wi-Fi en su computadora :)

Atención: Se debe dar de alta manualmente el nombre de red (siguiendo al pie de la letra éste procedimiento) y NO hacer click sobre el nombre de red en la lista de redes disponibles. Esto se debe a que hay un problema con el equipamiento central Wifi que hace que si Ud. introduce mal la información de autenticación una vez, no se podrá volver a conectar al punto de acceso hasta que éste sea reiniciado. Es un problema del firmware del equipamiento disponible en la actualidad. Ni bien contemos con una versión actualizada que solucione éste problema, la instalaremos.

**Paso 1:** Haga click con el botón derecho sobre el ícono de Wi-Fi en la barra de tareas y seleccione la opción que se indica en la figura.

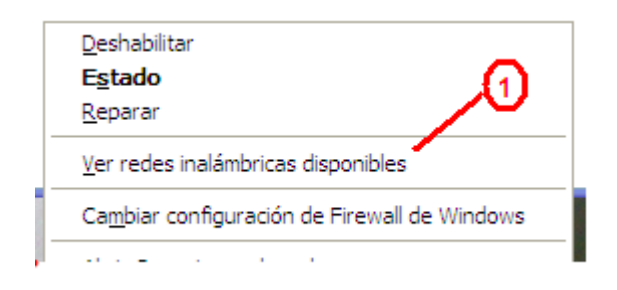

Paso 2: Click en donde se indica.

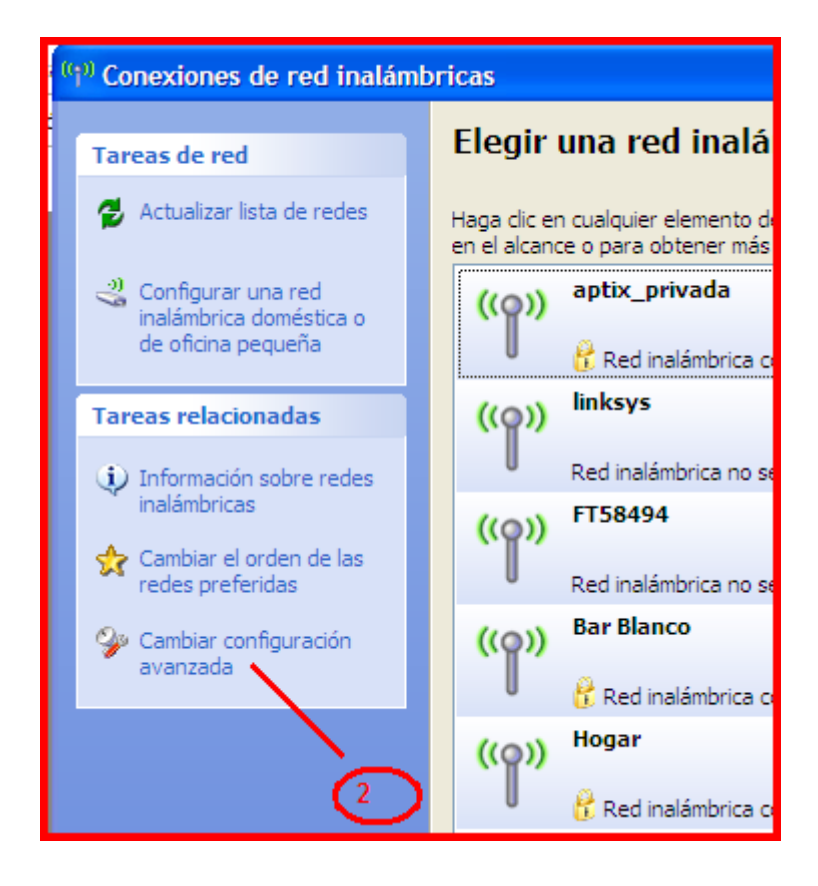

Paso 3: Seleccione la solapa "Redes inalámbricas"

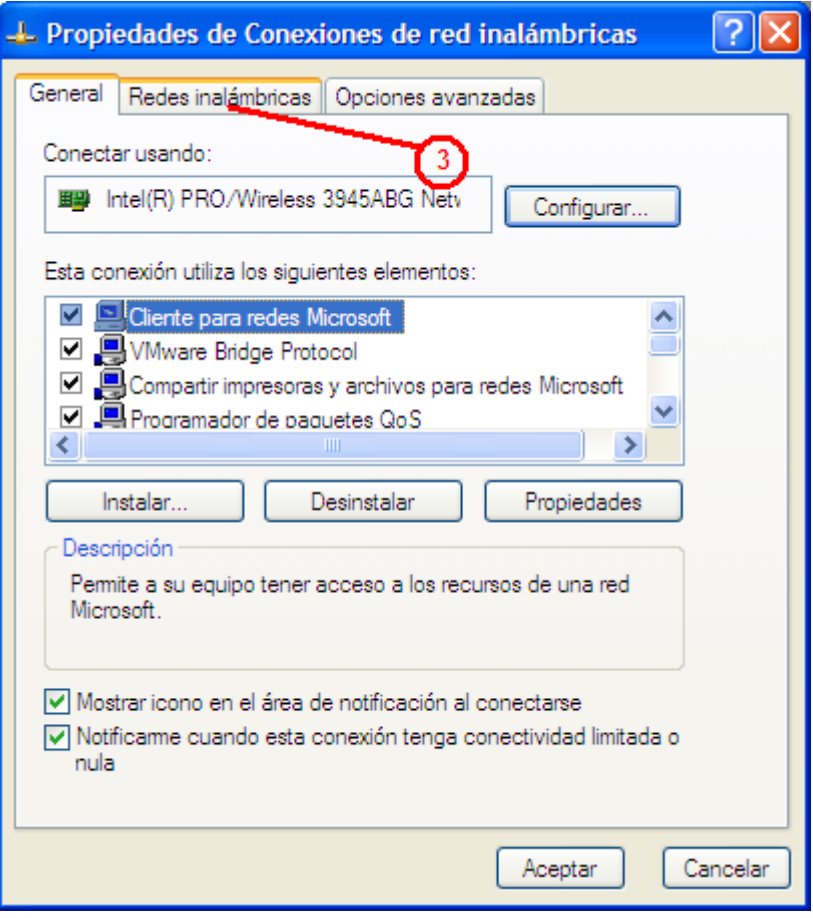

Paso 4: Haga click en el botón "Agregar"

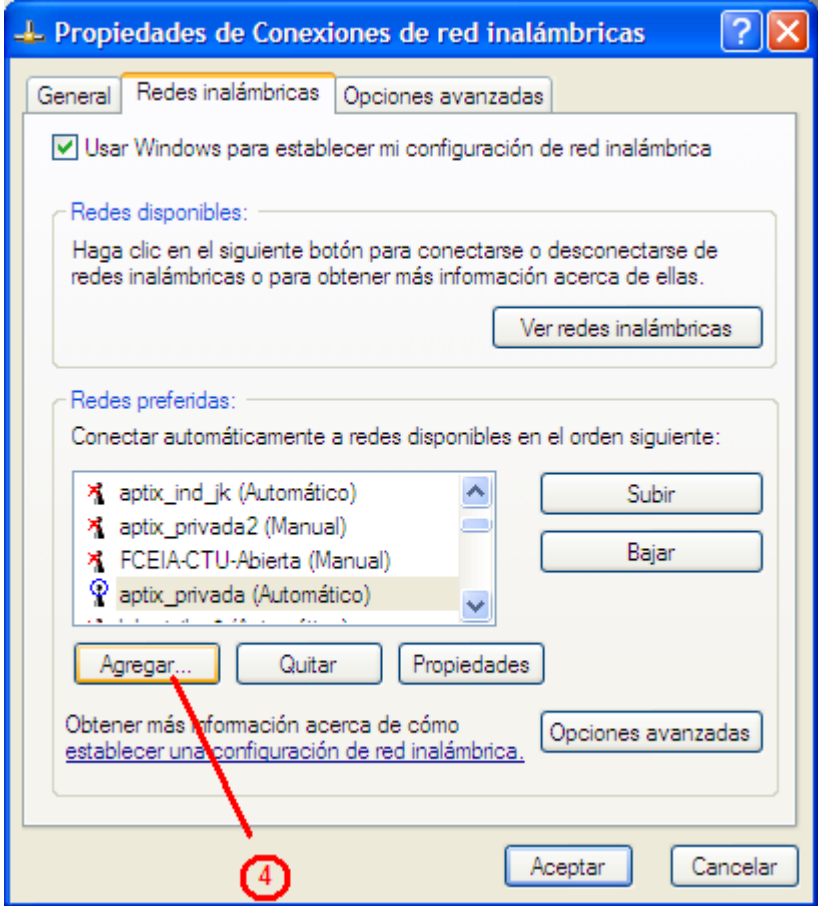

Paso 5: Escriba el nombre de red, como aparece en la figura.

## **Paso 6:** Seleccione autenticación "WPA2"

**Paso 7:** Seleccione Cifrado "AES" - Observe las opciones que NO deben estar marcadas.

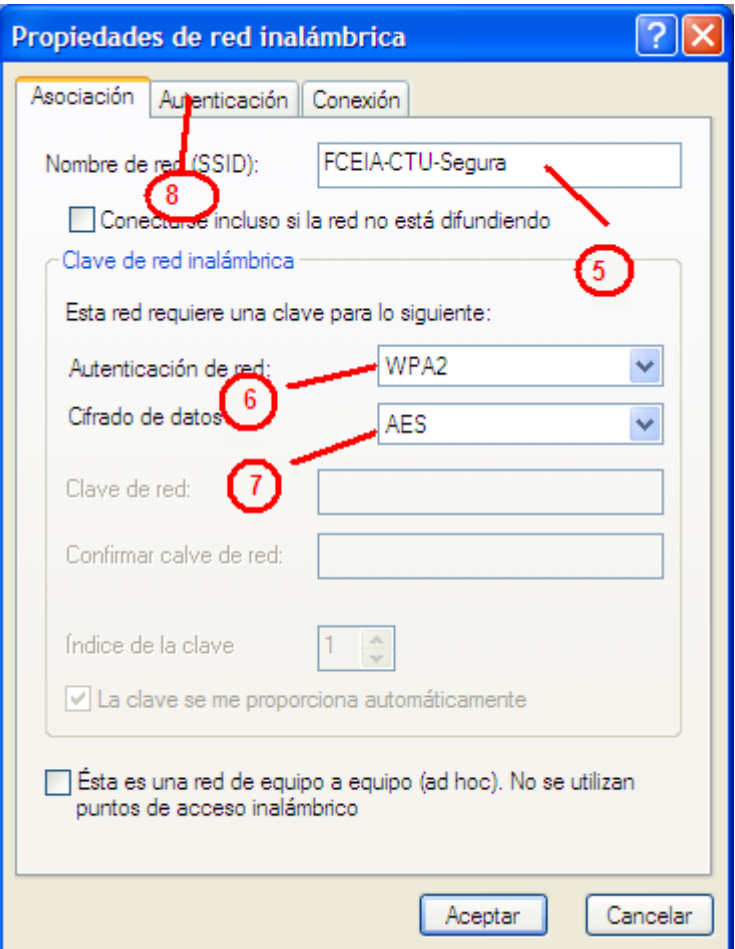

Paso 8: Seleccione la solapa "Autenticación"

Paso 9: Seleccione tipo de EAP "EAP Protegido (PEAP)"

Paso 10: Haga click en el botón "Propiedades"

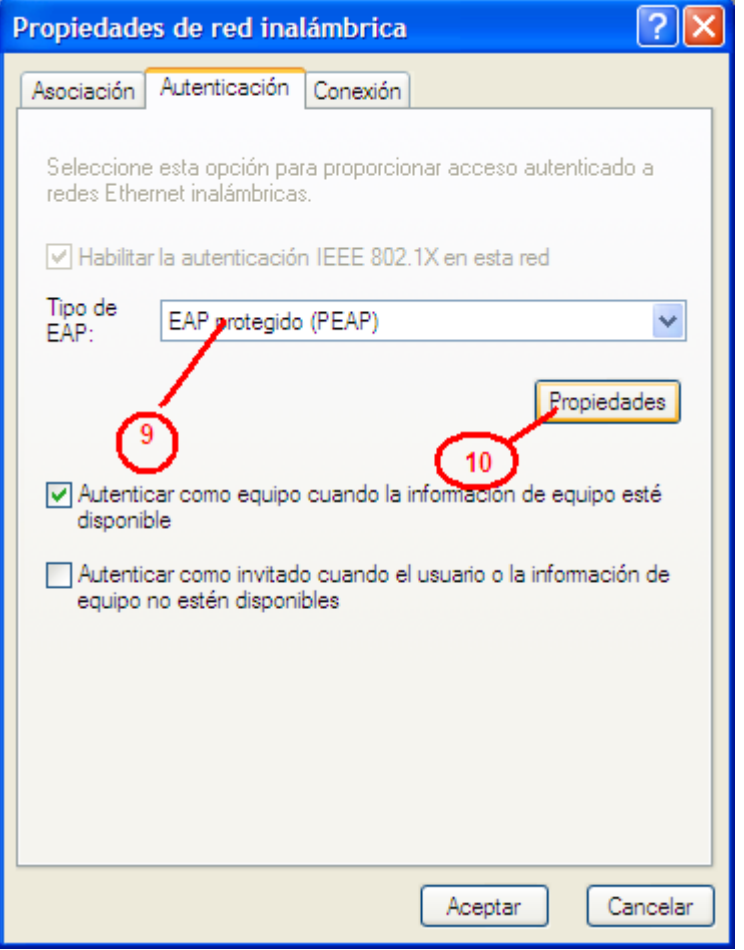

Paso 11: Desmarcar "Validar un certificado de servidor"

- **Paso 12:** Seleccionar el método de autenticación indicado.
- Paso 13: Hacer click en el botón "Configurar"

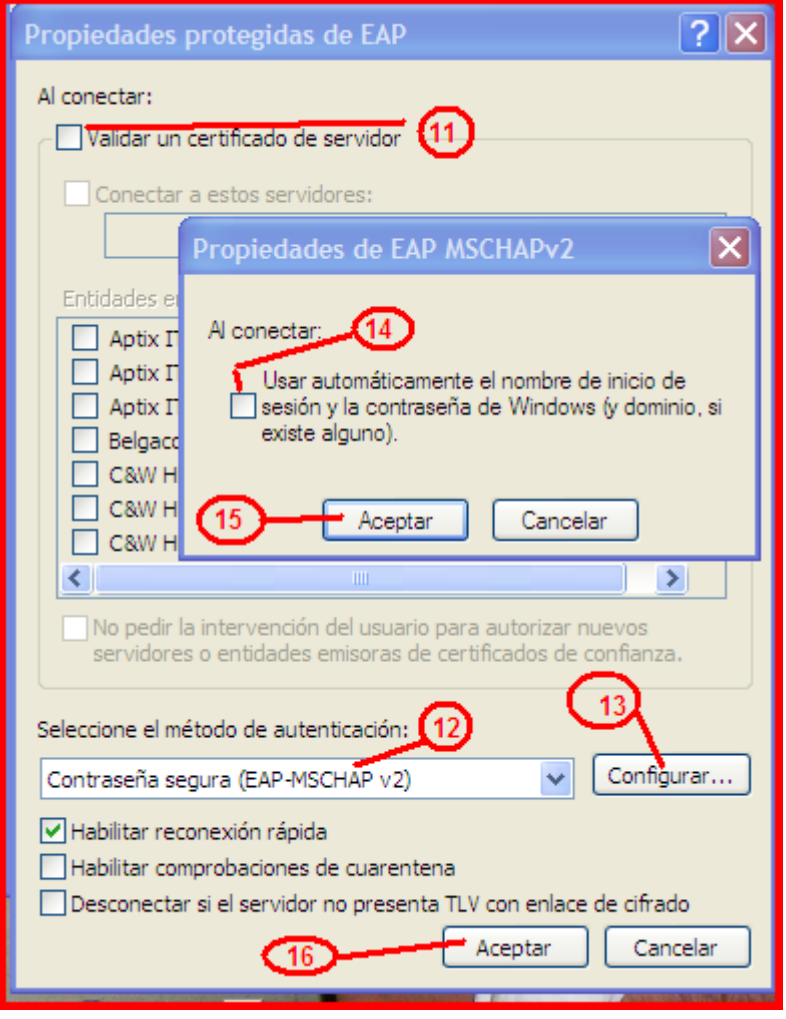

Paso 14: Desmarcar la opción indicada.

**Paso 15:** Aceptar.

**Paso 16:** Aceptar.

Una vez hecho esto, ya se puede conectar a la red. La primera vez que se conecte aparecerá un aviso de Windows (un globo) donde se le dice que debe seleccionar un certificado o credencial para conectar. Haga click en el globo y se le pedirá usuario y clave. Debe introducir su usuario (NO dirección de email) y clave de eva. NO debe introducir nada en el campo "Dominio".